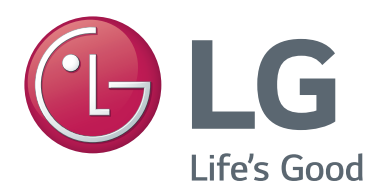

# POUŽÍVATEĽSKÁ PRÍRUČKA Kamera na videohovory

Pred použitím zariadenia si pozorne prečítajte túto príručku a odložte si ju pre budúce použitie.

AN-VC500

# **OBSAH**

## **[PRÍPRAVA](#page-2-0)**

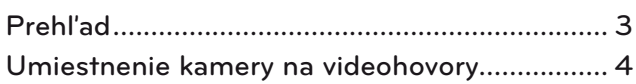

## **[POUŽÍVANIE SLUŽBY Skype \(NetCast Smart TV\)](#page-4-0)**

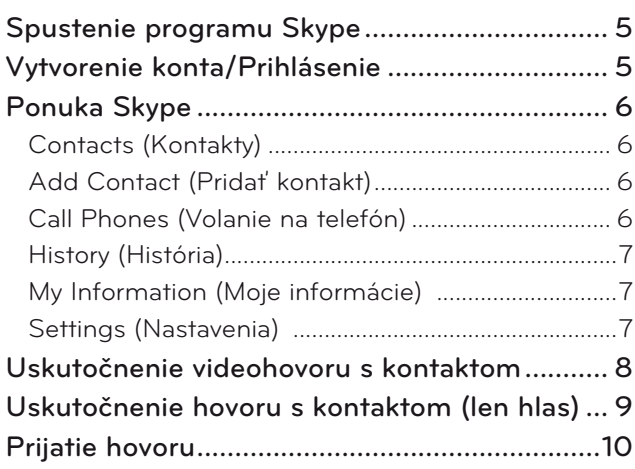

## **[POUŽÍVANIE služby Skype \(webOS Smart TV\)](#page-10-0)**

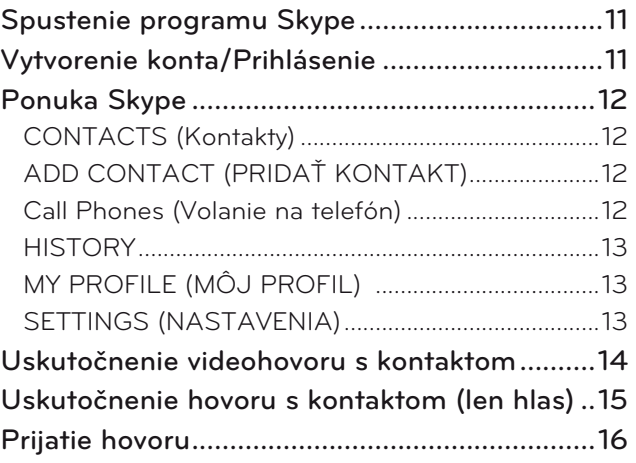

## **[DODATOK](#page-16-0)**

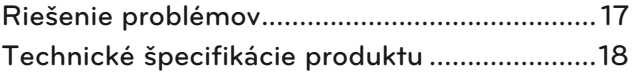

## Manipulácia s produktom

- Nenechajte kameru prísť do styku s vodou. Ak by sa kvapalina dostala do kamery, mohlo by dôjsť ku skratu.
- Na odstránenie prachu alebo nečistôt jemne utrite kameru suchou tkaninou. Ak je produkt veľmi znečistený, najskôr na tkaninu nastriekajte jemný čistiaci prostriedok.
- Výrobok nečistite pomocou riedidla, alkoholu, benzénu, ani iných prchavých látok. Tieto látky by mohli poškodiť povrch produktu alebo ovplyvniť jeho fungovanie.
- Výrobok nerozoberajte, neopravujte ani neupravujte. Nesprávna demontáž môže spôsobiť požiar, zásah elektrickým prúdom alebo zranenie.
- Netraste kamerou.
- Neťahajte za kábel.

## Pokyny na umiestnenie

- Pri umiestňovaní výrobku skontrolujte, či máte dostatok miesta pre pripojenia.
- Výrobok neumiestňujte do prašného, znečisteného alebo vlhkého prostredia.
- Výrobok neumiestňujte na priame slnečné svetlo ani do blízkosti tepelného zdroja.
- Predmety s magnetickým poľom, ako napr. reproduktory, môžu rušiť fungovanie kamery.
- Výrobok umiestnite do prostredia s miernou teplotou a vlhkosťou. Odporúčaný teplotný rozsah je 0 °C až 40 °C.
- Silné elektromagnetické vlny z iných zariadení môžu rušiť fungovanie kamery.
- Pred použitím odstráňte ochranné plastové (vinylové) obaly.

Názvy výrobkov a spoločností v tomto návode môžu byť registrované obchodné známky alebo sa na ne môžu vzťahovať vlastnícke práva a sú použité len pre účely identifikácie alebo vysvetlenia. Všetky ochranné známky vyhradené.

AN-VC500 je kamera na videohovory, ktorú možno použiť s niektorými televízormi LG.

Zoznam odporovaných modelov televízorov nájdete v zozname názvov modelov uvedenom na škatuli výrobku.

Niektoré modely televízorov nepodporujú funkciu Skype.

# <span id="page-2-0"></span>**PRÍPRAVA**

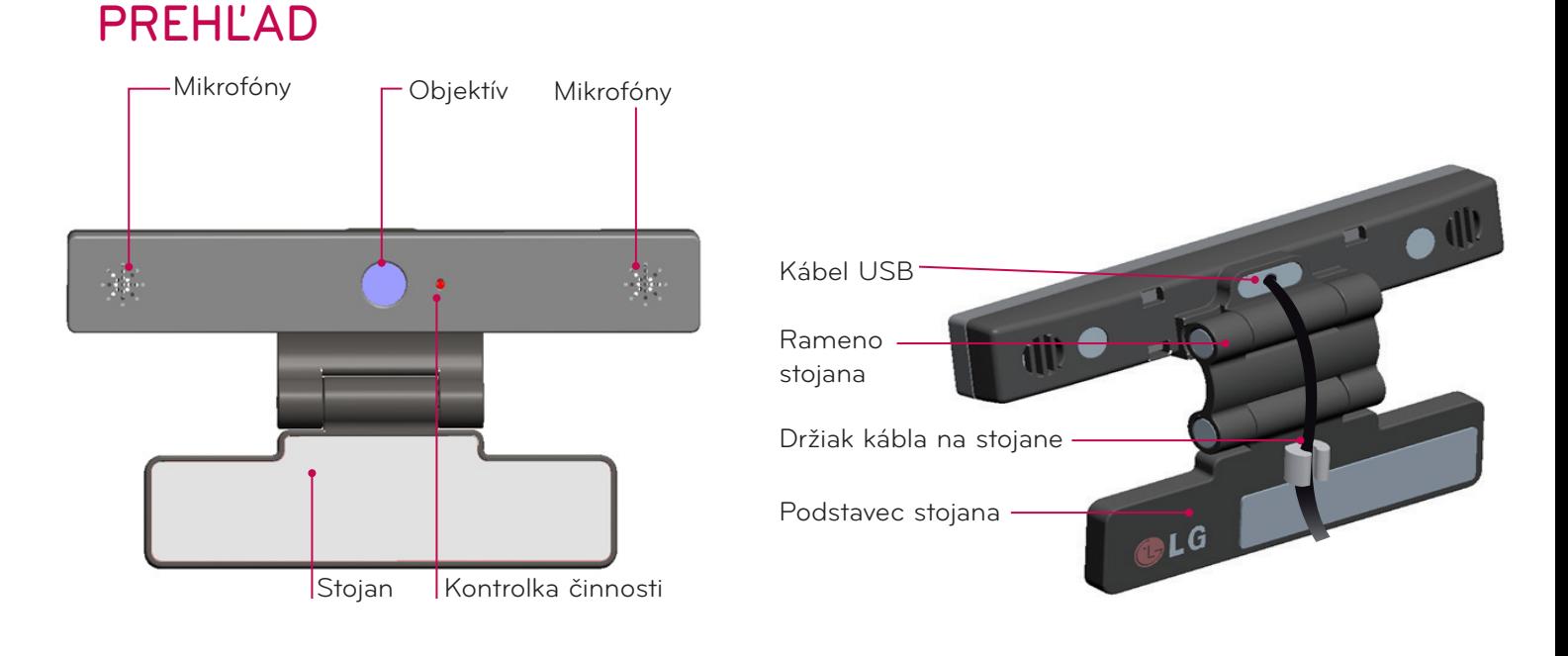

## **O** POZNÁMKA

- ► Ak v televízore nie je naištalovaná aplikácia Skype, môžete ju prevziať v obchode LG Store. \* Viac informácií o obchode LG Store nájdete v návode na používanie televízora.
- ► Pri používaní externých reproduktorov televízora dosiahnete najlepšie výsledky, ak pri používaní služby Skype použijete predné pravé/ľavé (stereofonické) reproduktory.
- ▶ Pri videohovoroch cez program Skype na PC by verzia programu Skype pre operačný systém Windows mala byť 4.2 alebo novšia. (V prípade iných operačných systémov ako Windows, napr. OS X, Linux, atď., navštívte domovskú stránku služby Skype (www.skype.com).)
- ► Pomocou videohovoru nemožno komunikovať s kontaktom, ktorý používa počítač Mac s programom Skype vo verzii 2.8 alebo staršej.
- ► Obsah možno zmeniť alebo odstrániť v závislosti od poskytovateľa obsahu.
- ► Podrobné informácie o jednotlivých službách nájdete na webových stránkach ich poskytovateľov.
- ► Ak je k dispozícii aktualizácia, automaticky sa objaví obrazovka aktualizácie softvéru.
- ► Nie je možné počas používania služby Skype používať vstupné zariadenia, ako napríklad klávesnicu a myš (prémiový obsah).
- ► Pred použitím vstavanej kamery je potrebné si uvedomiť, že ste právne zodpovedný za použitie a nesprávne použitie kamery podľa príslušného vnútroštátneho práva vrátane trestného práva.
- ► Príslušné právo zahŕňa zákon o ochrane osobných údajov, ktorý upravuje spracovanie a prenos osobných údajov, a zákon, ktorý upravuje monitorovanie pracoviska a iných miest kamerou.
- ► Použitie vstavanej kamery je možné len so súhlasom dotknutých osôb. Kameru nepoužívajte:
	- (1) Na miestach, kde je použitie kamery všeobecne zakázané, ako sú toalety, úschovňa, skúšobné kabínky a bezpečnostná zóna.
	- (2) Spôsobom, ktorý vedie k narušeniu súkromia.
	- (3) Spôsobom, ktorý vedie k porušeniu príslušných nariadení alebo práva.

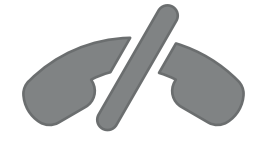

# **Služba Skype nepodporuje núdzové hovory**

**Služba Skype nepredstavuje náhradu telefónov a nemožno ju použiť na uskutočnenie núdzových hovorov.**

# <span id="page-3-0"></span>PRÍPRAVA

# UMIESTNENIE KAMERY NA VIDEOHOVORY

Rozložte stojan a umiestnite ho do stredu hornej časti televízora. **1**

**2** Zložte stojan.

- **3** (A) Pevne pripevnite stojan k zadnej časti televízora pomocou magnetu na stojane.
	- (B) Ak máte problémy s upevnením stojana alebo ho chcete zabezpečiť pred zošmyknutím, pripevnite ho pomocou suchého zipsu.
- **4** Pripojte kábel USB ku konektoru na bočnej strane TV. Ak je kamera pripojená cez rozbočovač USB,

nemusí fungovať.

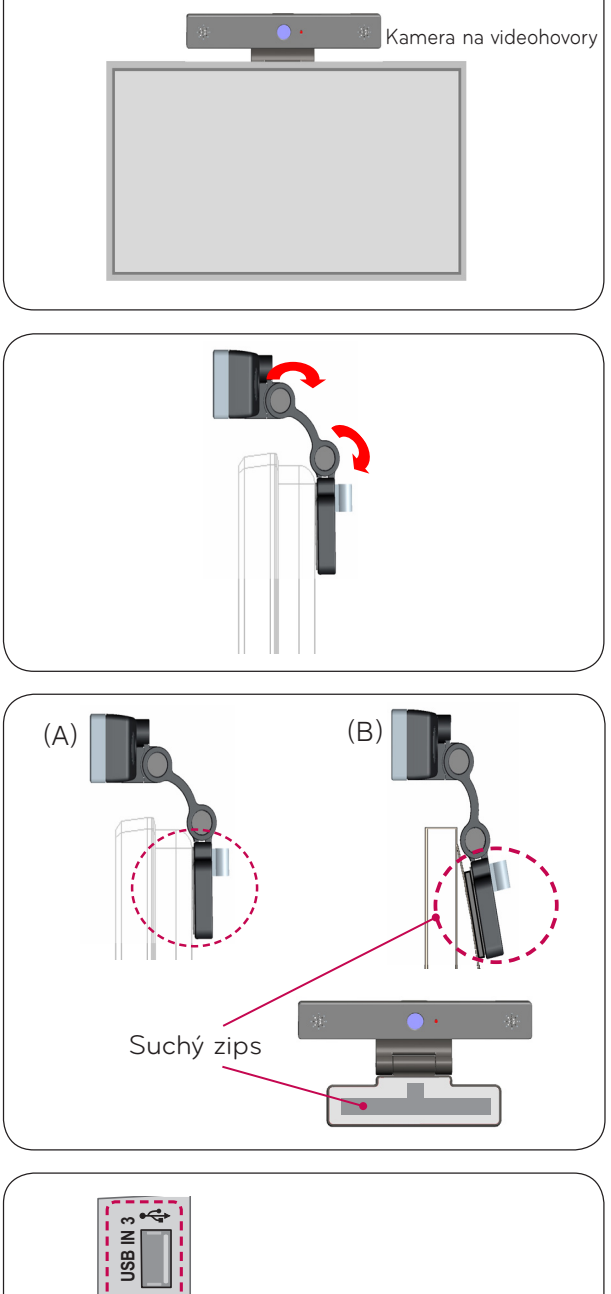

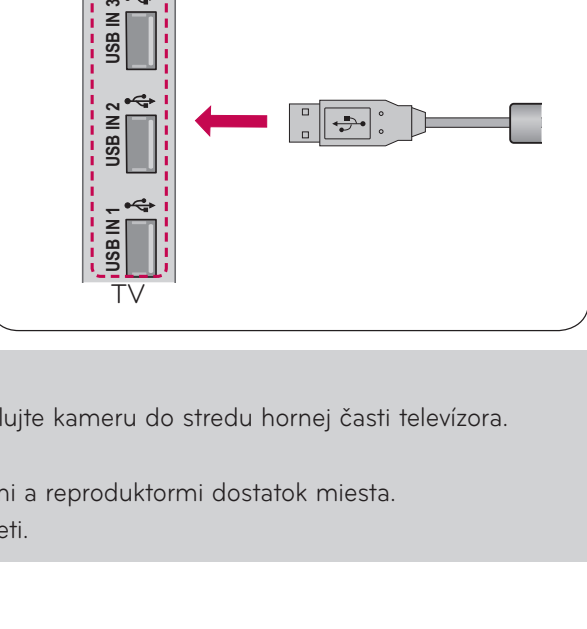

### **O** POZNÁMKA

- ► Pre najlepšiu kvalitu obrazového a zvukového výstupu nainštalujte kameru do stredu hornej časti televízora.
- ► Počas nastavenia vypnite televízor.
- ► Ak používate externé reproduktory, nechajte medzi mikrofónmi a reproduktormi dostatok miesta.
- ► Aby služba Skype fungovala, televízor musí byť pripojený k sieti.

# <span id="page-4-0"></span>**POUŽÍVANIE SLUŽBY Skype (NetCast Smart TV)** SPUSTENIE PROGRAMU Skype

## BEŽNÉ DIAĽKOVÉ OVLÁDANIE

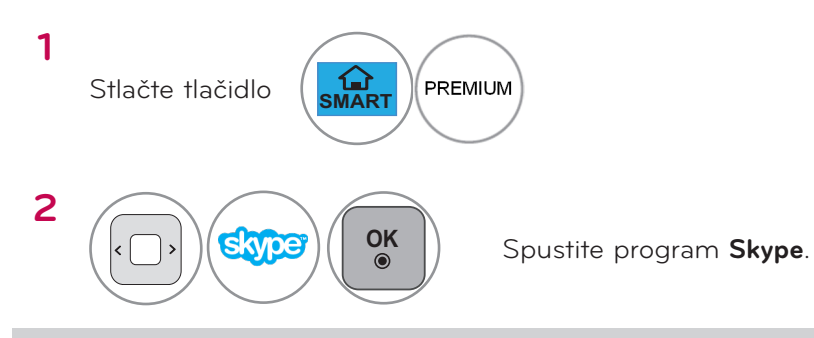

### **O** POZNÁMKA

► Používanie služby Skype vyžaduje pripojenie k sieti.

## DIAĽKOVÉ OVLÁDANIE MAGIC

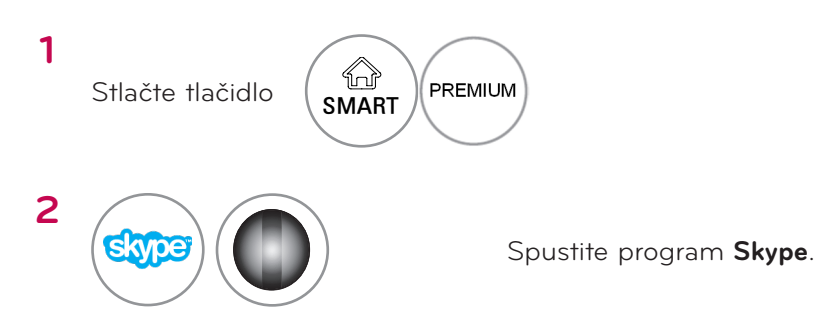

VYTVORENIE KONTA/PRIHLÁSENIE

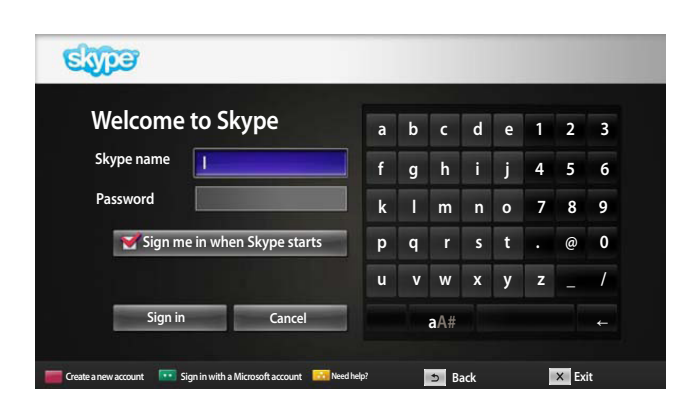

Vyberte ikonu Skype v ponuke Premium a potom zadajte svoje prihlasovacie meno a heslo pre službu Skype. Ak sa chcete prihlasovať automaticky po zapnutí TV, vyberte položku "Sign me in when Skype starts" (Prihlásiť ma pri spustení Skype).

### **O** POZNÁMKA

- ► Môžete sa prihlásiť pomocou svojho existujúceho účtu Skype alebo účtu Skype, ktorý je zlúčený s účtom Microsoft.
- ► Ak chcete vytvoriť nový účet Skype, ktorý je už zlúčený s účtom Microsoft, prejdite na stránky týchto služieb, kde nájdete ďalšie informácie.

# <span id="page-5-0"></span>PONUKA Skype

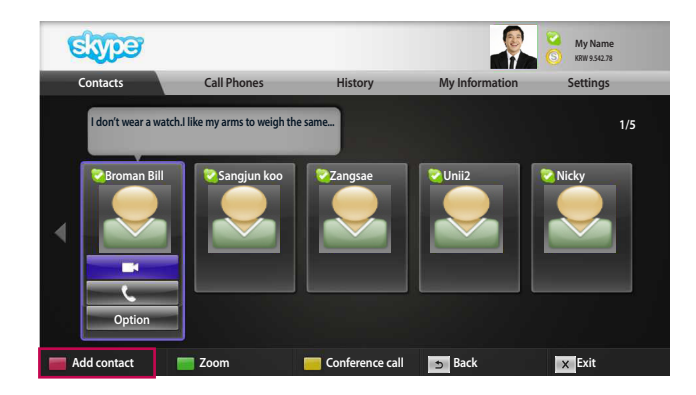

## Contacts (Kontakty)

Tu nájdete zoznam kontaktov. Ďalšie podrobnosti o uskutočnení hovoru nájdete na stranách 9 a 10.

### **O** POZNÁMKA

- ► Maximálny počet uložených kontaktov je obmedzený veľkosťou úložnej kapacity.
- ► Ak máte v zozname viac ako 500 kontaktov, môže to ovplyvniť výkon a stabilitu programu.

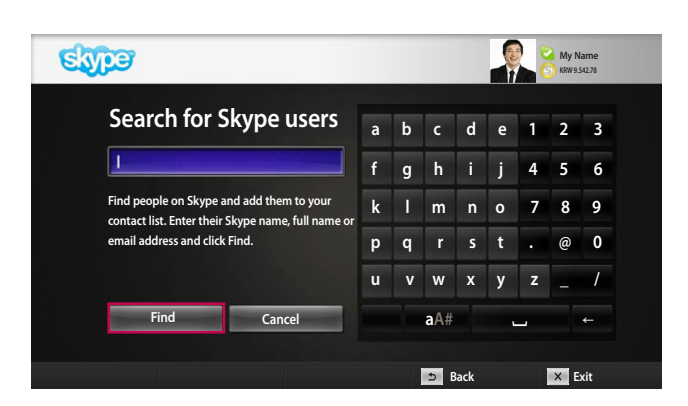

## Add Contact (Pridať kontakt)

Ak v zozname kontaktov stlačíte **ČERVENÉ** tlačidlo na diaľkovom ovládaní, objaví sa nasledujúca obrazovka. Tá vám umožňuje vyhľadať alebo pridať používateľov. Stlačte tlačidlo "Find" (Hľadať) na spustenie vyhľadávania alebo sa vráťte do predchádzajúcej ponuky stlačením tlačidla "Cancel" (Zrušiť).

### **O** POZNÁMKA

► Výsledky vyhľadávania sa zobrazia v abecednom poradí.

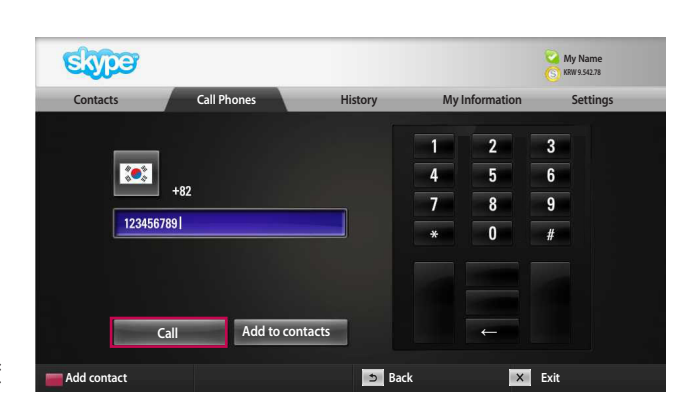

## Call Phones (Volanie na telefón)

Vyberte krajinu, kam chcete zavolať a zadajte telefónne číslo. Potom vyberte možnosť "Call" (Volať).

### **O** POZNÁMKA

► Ak chcete použiť službu volania na telefón, potrebujete kredit **Skype Credit**. Ďalšie informácie nájdete na domovskej stránke služby Skype (www. skype.com).

# <span id="page-6-0"></span>PONUKA Skype (POKRAČOVANIE)

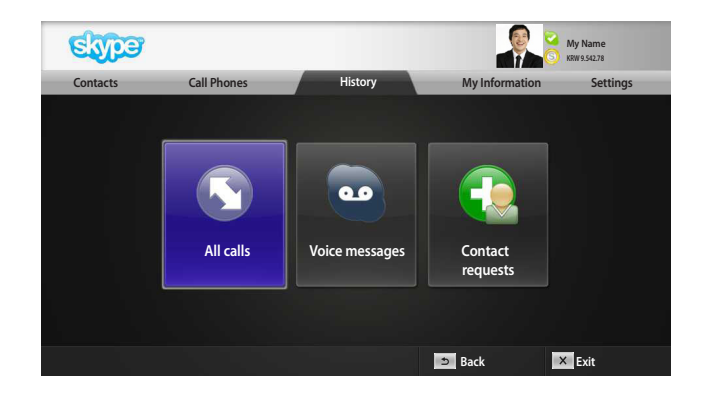

## History (História)

Táto položka zobrazí zoznam All calls/Voice messages/Contact requests.

Výberom položky "All calls" môžete skontrolovať svoje prichádzajúce/odchádzajúce/zmeškané hovory.

Pomocou položky "Voice messages" alebo "Contact requests" môžete skontrolovať zoznam prijatých udalostí.

Čísla napravo od jednotlivých položiek indikujú počet neskontrolovaných položiek.

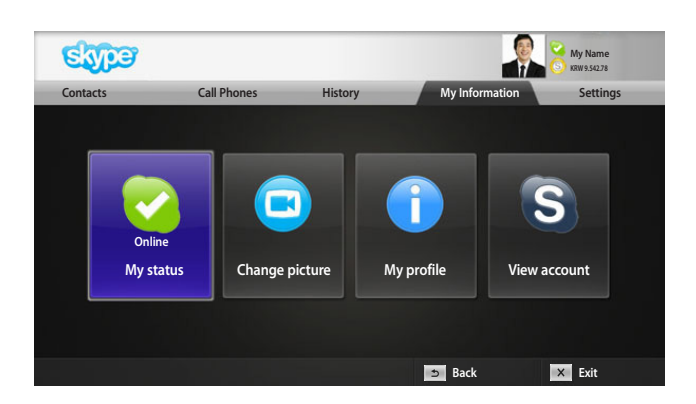

## My Information (Moje informácie)

Táto ponuka s informáciami pozostáva z položiek "My status" (Môj stav), "Change picture" (Zmeniť obrázok), "My profile" (Môj profil) a "View account" (Zobraziť konto).

### **O** POZNÁMKA

► Maximálny počet fotografií uložených pomocou funkcie Snapshot (Snímka) je obmedzený.

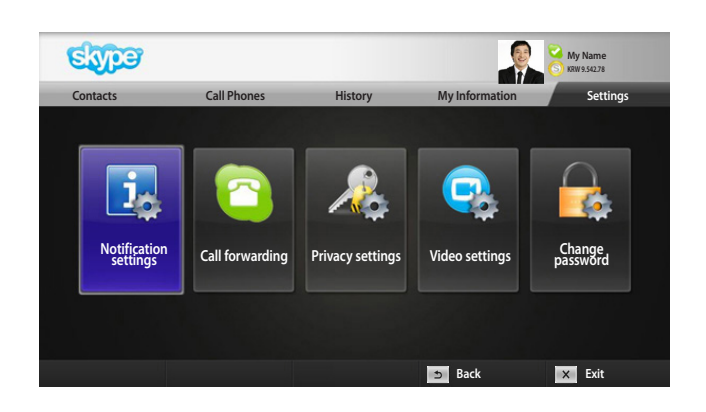

## Settings (Nastavenia)

Ponuka Settings (Nastavenia) obsahuje položky "Notification settings" (Nastavenia upozornení), "Call forwarding" (Presmerovanie hovorov), "Privacy settings" (Nastavenia súkromia), "Video settings" (Nastavenia videa) a "Change password" (Zmena hesla).

### **O** POZNÁMKA

► Môže trvať niekoľko minút, kým sa použije nová nastavená hodnota.

# <span id="page-7-0"></span>USKUTOČNENIE VIDEOHOVORU S KONTAKTOM

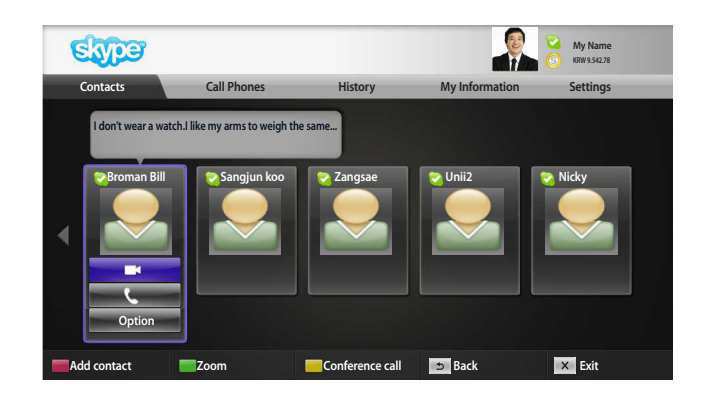

Vyberte požadovaný kontakt zo zoznamu kontaktov. Stlačte tlačidlo "**Video call**" (Videohovor).

#### **O** POZNÁMKA

► Prepojenie hovoru môže trvať niekoľko sekúnd až niekoľko minút.

**Call with Michael 02:34 1 2 3 4 6 5 7 Inviting people Screen mode Camera zoom in /out Pointing zoom Stop my video Mute microphone End Call Hold Call 8 9**

**alebo**

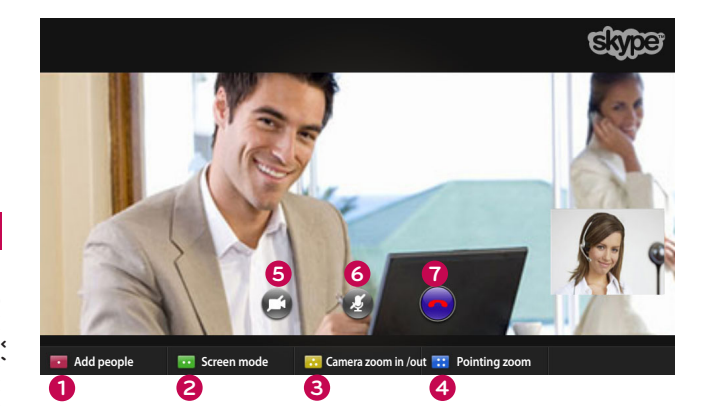

- **1 Inviting people** (Pozvať ľudí) **/ Add people:**  Pridanie člena do hovoru.
- **2 Screen mode** (Režim obrazovky): Slúži na zmenu okna s videom.
- **3 Camera zoom in/out** (Priblíženie/oddialenie kamery): Slúži na priblíženie alebo oddialenie videa.
- **4 Pointing zoom** (Posúvanie priblíženia) : Druhej strane bude odoslaný zväčšený obraz použitím funkcie "pointing zoom feature" (funkcia posúvania priblíženia). Zväčšený obraz je jednou z deviatich častí, ktoré sú rozdelené mriežkou.
- **5 Stop my video** (Zastaviť video): Vaše video zmizne a nemôže ho sledovať ani pripojený kontakt.
- **6 Mute microphone** (Stlmiť mikrofón): Stlmenie mikrofónu, aby pripojený kontakt nepočul váš hlas.
- **7 End Call (Ukončiť hovor)**: Ukončenie hovoru.
- **8 Hold Call (Podržať hovor)**: Podržanie hovoru, kým nestlačíte tlačidlo "Resume call" (Obnoviť hovor).
- **9** *Call quality information* (Informácie o kvalite hovoru): Kvalita videa je ovplyvnená podmienkami siete, ku ktorej sa program pripája.
- **Critical (Kritická)**: Veľmi pomalé pripojenie na internet.
- Low (Nízka): Pomalé pripojenie na internet.

Nízka

Kritická

■ **Normal (Normálna)**: Rýchle pripojenie na internet.

Normálna

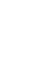

# <span id="page-8-0"></span>USKUTOČNENIE HOVORU S KONTAKTOM (LEN HLAS)

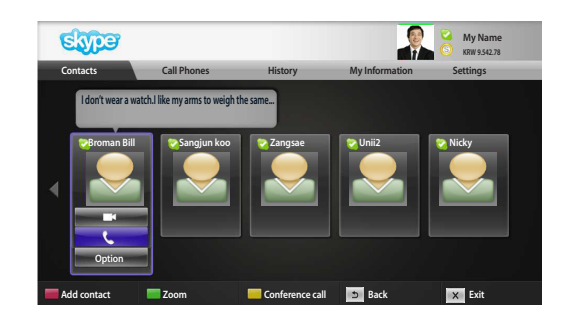

Vyberte požadovaný kontakt zo zoznamu kontaktov. Stlačte tlačidlo "Call" (Zavolať).

Po registrácii telefónneho čísla kontaktu môžete vybrať meno kontaktu pre službu Skype alebo telefónne čísla kontaktu.

### **O** POZNÁMKA

► Prepojenie hovoru môže trvať niekoľko sekúnd až niekoľko minút.

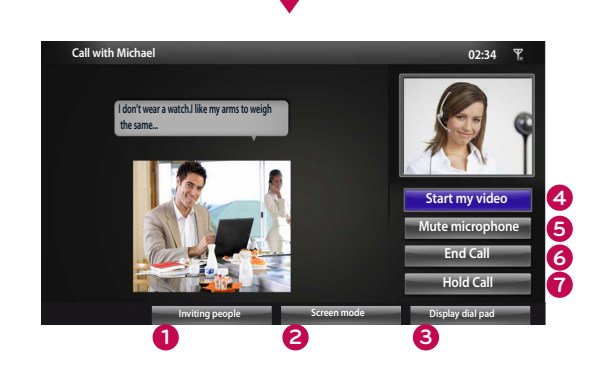

**alebo**

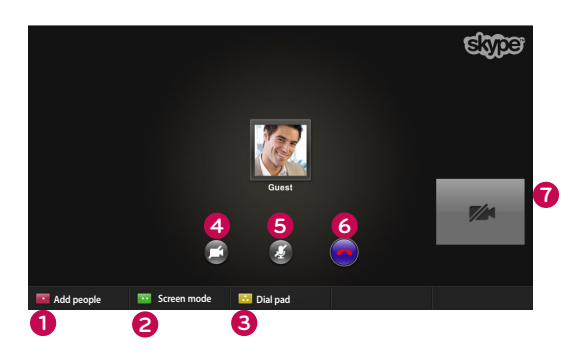

- **1 Inviting people** (Pozvať ľudí) **/ Add people**: Pridanie člena do hovoru.
- **2 Screen mode** (Režim obrazovky) : Zmena okna videa.
- **3 Display dial pad** (Zobraziť číselník) **/ Dial pad**: Zobrazenie numerickej klávesnice.
- **4 Start my video** (Spustiť video): Slúži na zdieľanie videa s pripojeným kontaktom.
- **5 Mute microphone** (Stmiť mikrofón): Slúži na stlmenie vášho zvuku. Pripojený kontakt nepočuje váš zvuk.
- **6 End Call** (Ukončiť hovor)**:** Ukončenie hovoru.
- **7 Hold Call** (Podržať hovor): Podržanie hovoru, kým nestlačíte tlačidlo "**Resume call**" (Obnoviť hovor).

# <span id="page-9-0"></span>PRIJATIE HOVORU

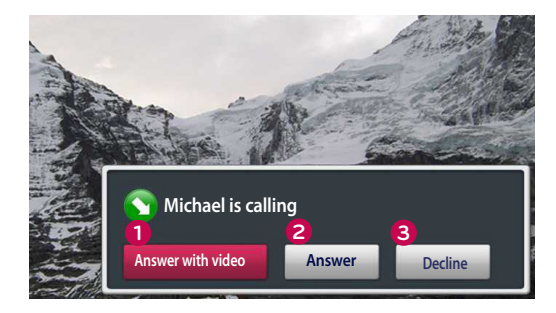

**alebo**

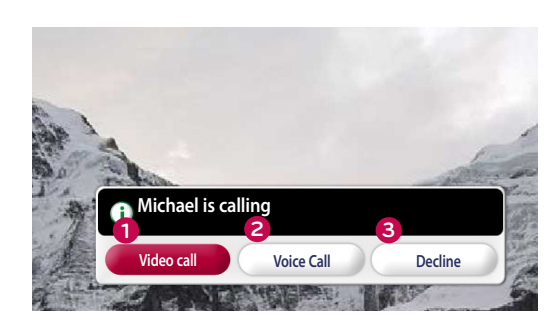

Ak vám niekto zavolá počas sledovania TV, v pravej dolnej časti obrazovky sa zobrazí hlásenie.

- **1 Answer with video** (Odpovedať s videom): Prijatie hovoru s videom (TV sa zastaví).
- **2 Answer** (Odpovedať): Prijatie hovoru.
- **3 Decline** (Odmietnuť): Odmietnutie hovoru a pokračovanie v sledovaní TV.

### **O** POZNÁMKA:

- ► Ak chcete zabrániť zobrazovaniu kontextových okien služby Skype, nastavte svoj stav na "do not disturb" (nerušiť).
- ▶ Ak je prichádzajúci hovor konferenčný hovor, možnosť "Answer with video" (Odpovedať s videom) nie je k dispozícii.
- **1 Video call**: Prijatie hovoru s videom.
- **2 Voice Call**: Prijatie hlasového hovoru.
- **3 Decline** (Odmietnuť): Odmietnutie hovoru.

# <span id="page-10-0"></span>**POUŽÍVANIE SLUŽBY Skype (webOS Smart TV)**

# SPUSTENIE PROGRAMU Skype

## BEŽNÉ DIAĽKOVÉ OVLÁDANIE

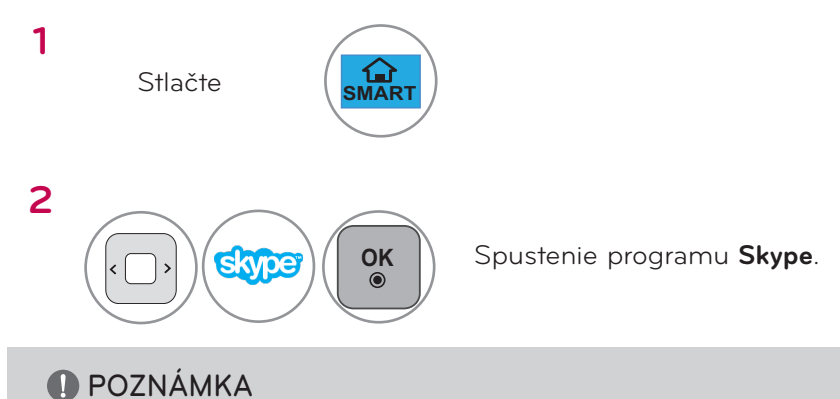

► Používanie služby Skype vyžaduje pripojenie k sieti.

## DIAĽKOVÉ OVLÁDANIE MAGIC

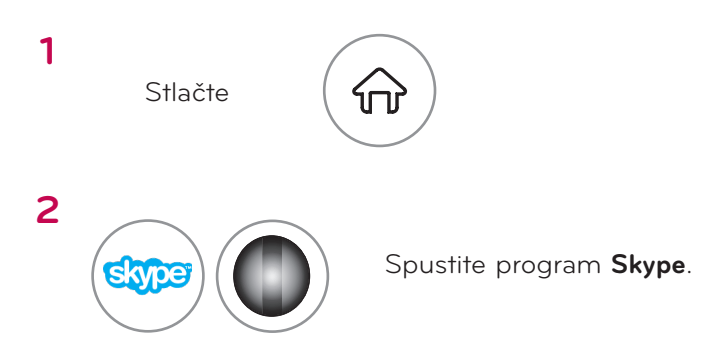

# Vytvorenie konta/Prihlásenie

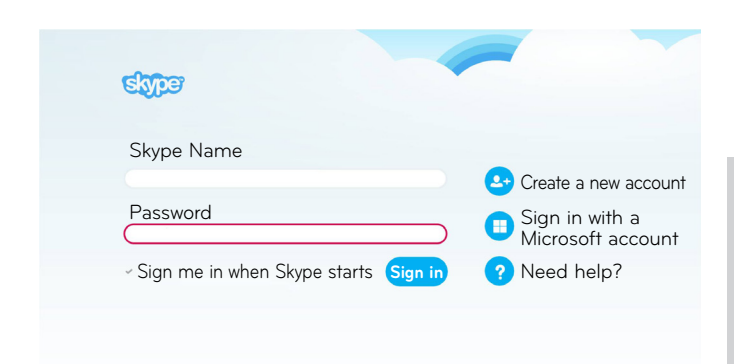

Po vybratí ikony Skype z ponuky zadajte svoje meno a heslo pre službu Skype. Ak sa chcete prihlasovať automaticky po zapnutí TV, vyberte položku "Sign me in when Skype starts" (Prihlásiť po spustení Skype).

## **O** POZNÁMKA

- ► Môžete sa prihlásiť prostredníctvom existujúceho konta služby Skype alebo prostredníctvom konta služby Skype, ktoré je zlúčené s vaším kontom Microsoft.
- ► Ak chcete vytvoriť nové konto služby Skype, ktoré už bolo zlúčené s kontom Microsoft, navštívte ich webové stránky, kde nájdete viac informácií.

## <span id="page-11-0"></span>PONUKA Skype

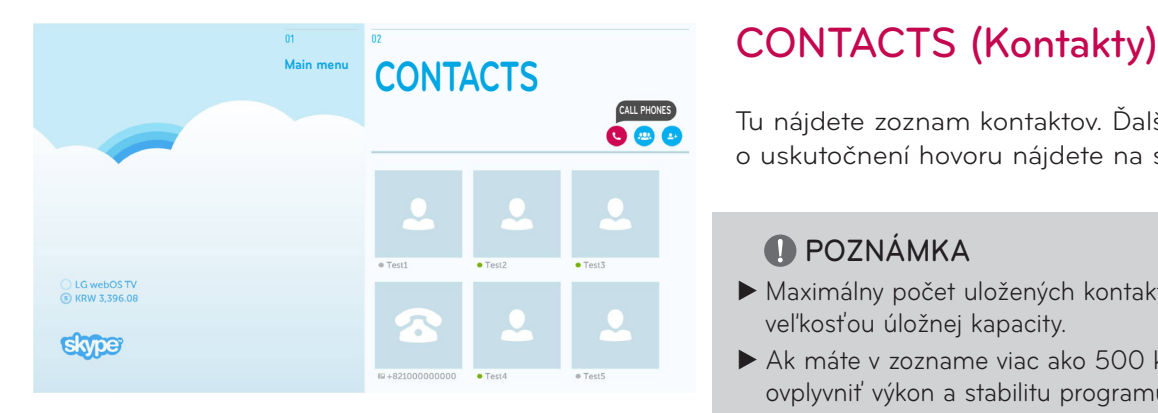

Tu nájdete zoznam kontaktov. Ďalšie podrobnosti o uskutočnení hovoru nájdete na stranách 14 a 16.

### **O** POZNÁMKA

- ► Maximálny počet uložených kontaktov je obmedzený veľkosťou úložnej kapacity.
- ► Ak máte v zozname viac ako 500 kontaktov, môže to ovplyvniť výkon a stabilitu programu.

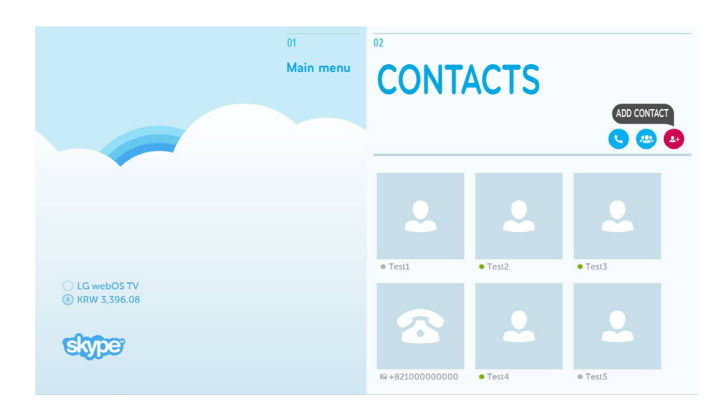

# **CONTACTS**<br>
ADD CONTACT (PRIDAŤ KONTAKT)

Na obrazovke "CONTACTS" (KONTAKTY) stlačte tlačidlo "ADD CONTACT" (PRIDAŤ KONTAKT).

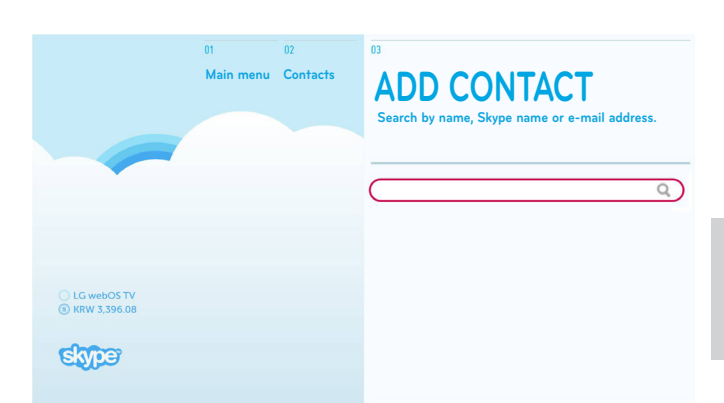

**ADD CONTACT** Používateľov služby Skype môžete vyhľadávať pomocou vyhľadávacieho poľa. Z výsledkov hľadania môžete pridať želaný kontakt.

### **O** POZNÁMKA

► Výsledky vyhľadávania sa zobrazia v abecednom poradí.

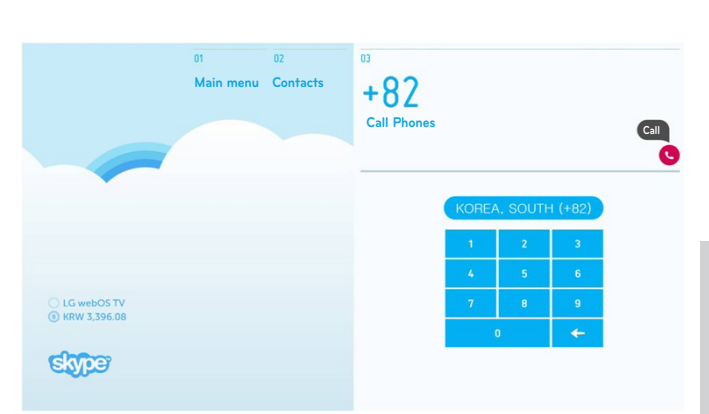

## Call Phones (Volanie na telefón)

Vyberte krajinu, kam chcete zavolať a zadajte telefónne číslo. Teraz vyberte možnosť "Call" (Hovor).

### **O** POZNÁMKA

► Ak chcete použiť službu volania na telefón, potrebujete kredit **Skype Credit**. Ďalšie informácie nájdete na domovskej stránke služby Skype (www.skype.com).

## <span id="page-12-0"></span>PONUKA Skype (POKRAČOVANIE)

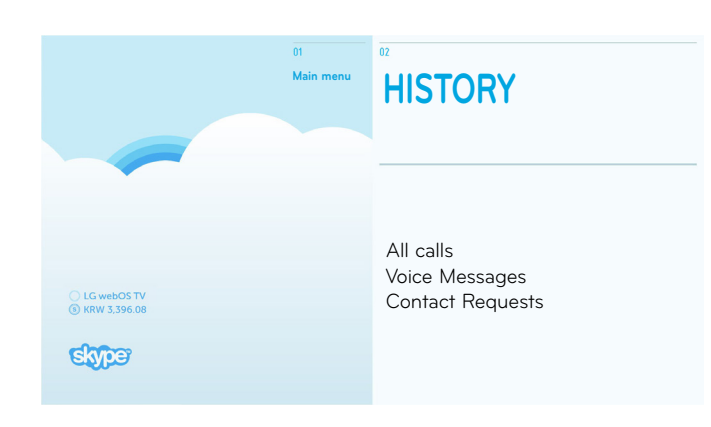

## **HISTORY**

Táto položka zobrazí zoznam "All calls" (Všetky hovory), "Voice Messages" (Hlasové správy)/ "Contact Requests" (Kontaktné požiadavky).

Výberom položky "All calls" (Všetky hovory) môžete skontrolovať svoje prichádzajúce/ odchádzajúce/zmeškané hovory.

Pomocou položky "Voice messages" (Hlasové správy) alebo "Contact requests" (Kontaktné požiadavky) môžete skontrolovať zoznam prijatých udalostí.

Čísla napravo od jednotlivých položiek indikujú počet neskontrolovaných položiek.

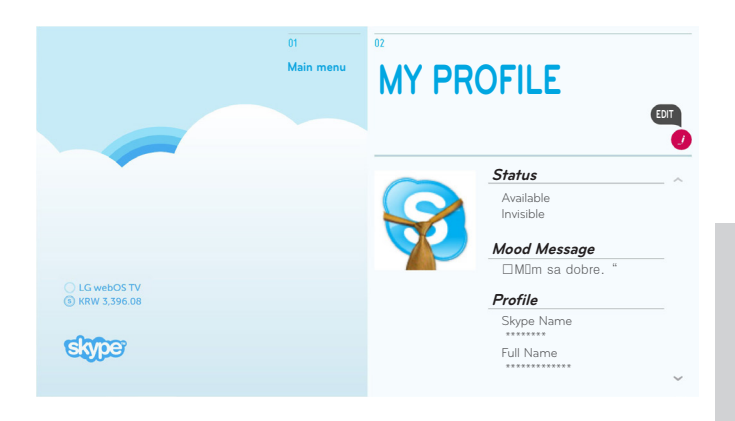

## MY PROFILE (MÔJ PROFIL)

Táto ponuka s informáciami pozostáva z položiek "Status" (Stav), "Mood Message" (Náladová správa) a "Profile" (Profil).

### **O** POZNÁMKA

- ▶ Funkciu "Snapshot" (Snímka) môžete použiť z obrazovky "Edit" (Upraviť).
- ► Maximálny počet fotografií uložených pomocou funkcie Snapshot (Snímka) je obmedzený.

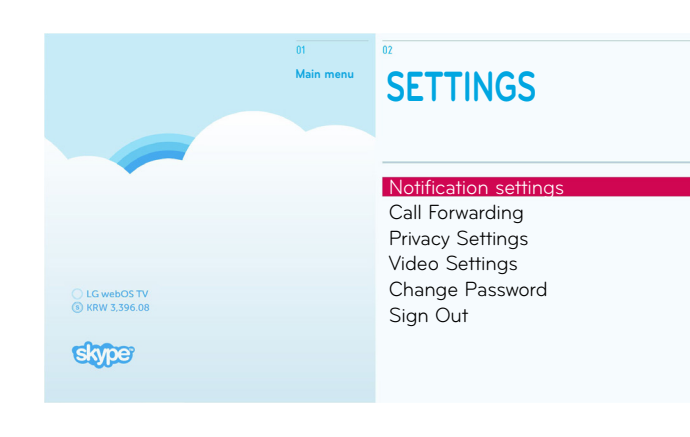

## SETTINGS (NASTAVENIA)

Ponuka Settings (Nastavenia) obsahuje položky "Notification settings" (Nastavenia upozornení), "Call Forwarding" (Presmerovanie hovoru), "Privacy Settings" (Osobné nastavenia), "Video settings" (Nastavenie videa), "Change password" (Zmeniť heslo) a "Sign Out" (Odhlásiť).

### **O** POZNÁMKA

► Môže trvať niekoľko minút, kým sa použije nová nastavená hodnota.

# <span id="page-13-0"></span>USKUTOČNENIE VIDEOHOVORU S KONTAKTOM

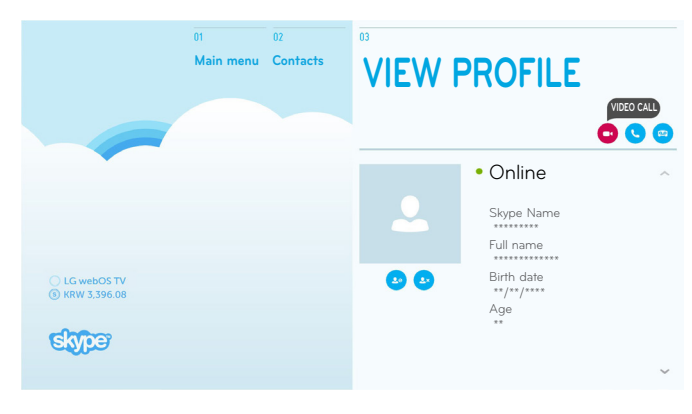

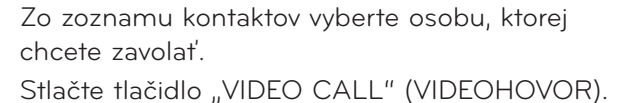

### **O** POZNÁMKA

► Prepojenie hovoru môže trvať niekoľko sekúnd až niekoľko minút.

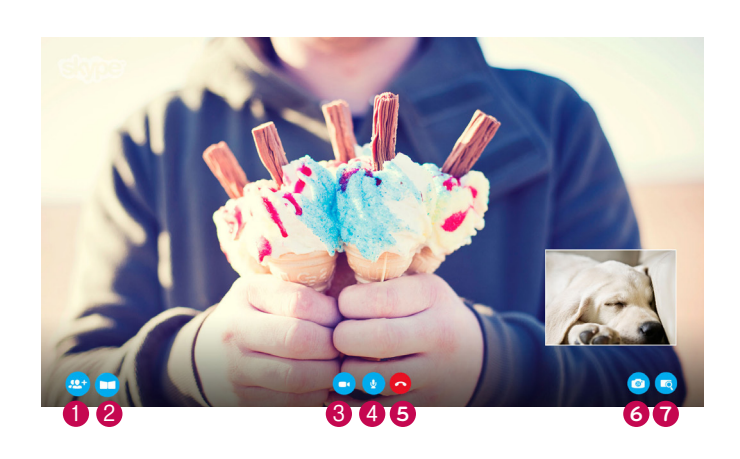

**ALEBO**

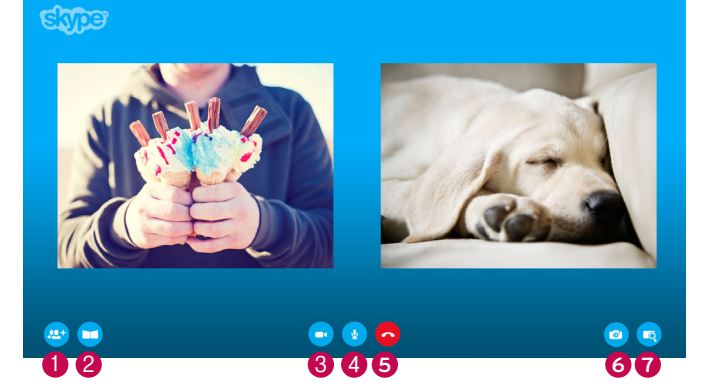

- **1 ADD PEOPLE (PRIDAŤ OSOBY) :** Pridanie člena do hovoru**.**
- **2 SCREEN MODE (REŽIM OBRAZOVKY)** : Slúži na zmenu okna s videom.
- **3 CAMERA OFF (KAMERA JE VYPNUTÁ)** : Vaše video zmizne a nemôže ho sledovať ani pripojený kontakt.

### **4 MIC OFF (MIKROFÓN VYPNUTÝ)**

: Stlmenie mikrofónu, aby pripojený kontakt nepočul váš hlas.

### **5 END CALL (UKONČIŤ HOVOR)**

: Stlmenie mikrofónu, aby pripojený kontakt nepočul váš hlas.

**6 CAMERA ZOOM IN / OUT (PRIBLÍŽIŤ / ODDIALIŤ KAMERU)**

: Slúži na priblíženie alebo oddialenie videa.

### **7 POINTING ZOOM (POSÚVANIE PRIBLÍŽENIA)**

: Druhej strane bude odoslaný zväčšený obraz použitím funkcie "pointing zoom feature" (funkcia posúvania priblíženia). Zväčšený obraz je jednou z deviatich častí mriežky.

# <span id="page-14-0"></span>USKUTOČNENIE HOVORU S KONTAKTOM (LEN HLAS)

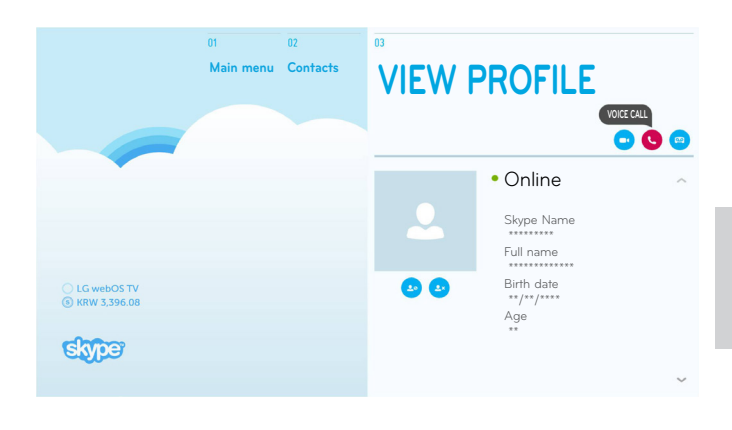

Zo zoznamu kontaktov vyberte osobu, ktorej chcete zavolať. Stlačte tlačidlo "Voice Call" (Hlasový hovor).

### **O** POZNÁMKA

► Prepojenie hovoru môže trvať niekoľko sekúnd až niekoľko minút.

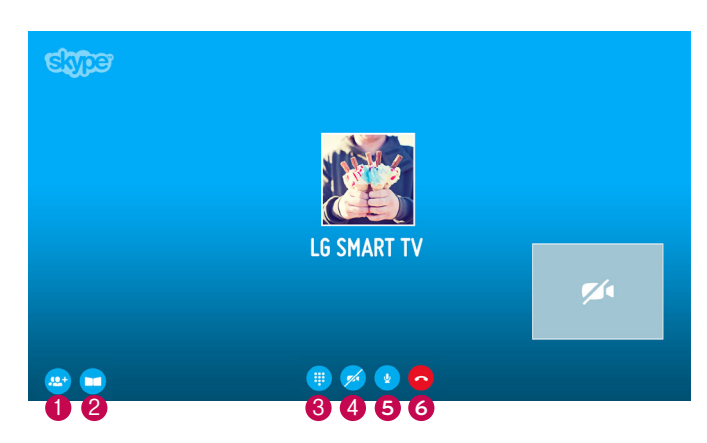

- **1 ADD PEOPLE (PRIDAŤ OSOBY)** : Pridanie člena do hovoru. **2 SCREEN MODE (REŽIM OBRAZOVKY)** : Slúži na zmenu okna s videom. **3 DIAL PAD (ČÍSELNÍK)** : Zobrazenie numerickej klávesnice. **4 CAMERA ON (KAMERA JE ZAPNUTÁ)** : Slúži na zdieľanie videa s pripojeným kontaktom.
	- **5 MIC OFF (MIKROFÓN VYPNUTÝ)** : Slúži na stlmenie vášho zvuku. Pripojený kontakt nepočuje váš zvuk.

### **6 END CALL (UKONČIŤ HOVOR)**

: Ukončenie hovoru.

# <span id="page-15-0"></span>PRIJATIE HOVORU

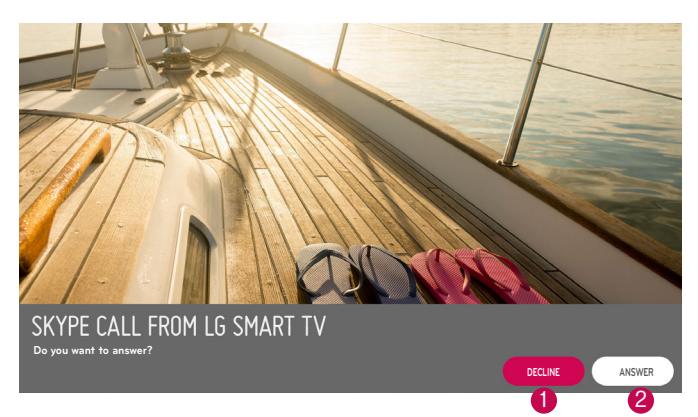

Ak vám niekto zavolá počas sledovania TV, v dolnej časti obrazovky sa zobrazí hlásenie.

#### **1 DECLINE (ZAMIETNUŤ)**

:Odmietnutie hovoru a pokračovanie v sledovaní TV.

#### **2 ANSWER (ODPOVEDAŤ)**

: Spustí sa program Skype a obrazovka sa prepne na obrazovku prichádzajúceho hovoru "Incoming Call...(Prichádzajúci hovor...)".

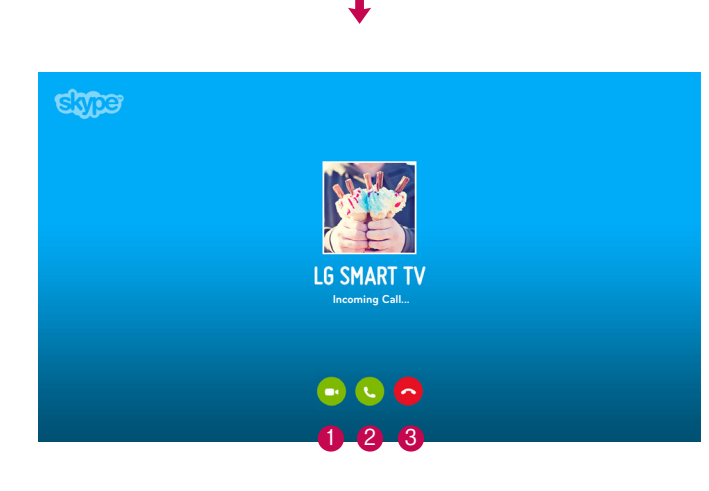

Toto je obrazovka, ktorá sa zobrazí, keď vyberiete možnosť "ANSWER" (ODPOVEDAŤ).

- **1 Answer with video (Odpovedať pomocou videa)**
	- : Prijatie hovoru s videom.

**2 Answer with audio (Odpovedať s audiom)** : Prijatie hlasového hovoru.

- **3 Decline (Zamietnuť)**
	- : Odmietnutie hovoru.

### **O** POZNÁMKA

► Ak je prichádzajúci hovor konferenčný hovor, možnosť "Answer with video" (Odpovedať pomocou videa) nie je k dispozícii.

# <span id="page-16-0"></span>**DODATOK** RIEŠENIE PROBLÉMOV

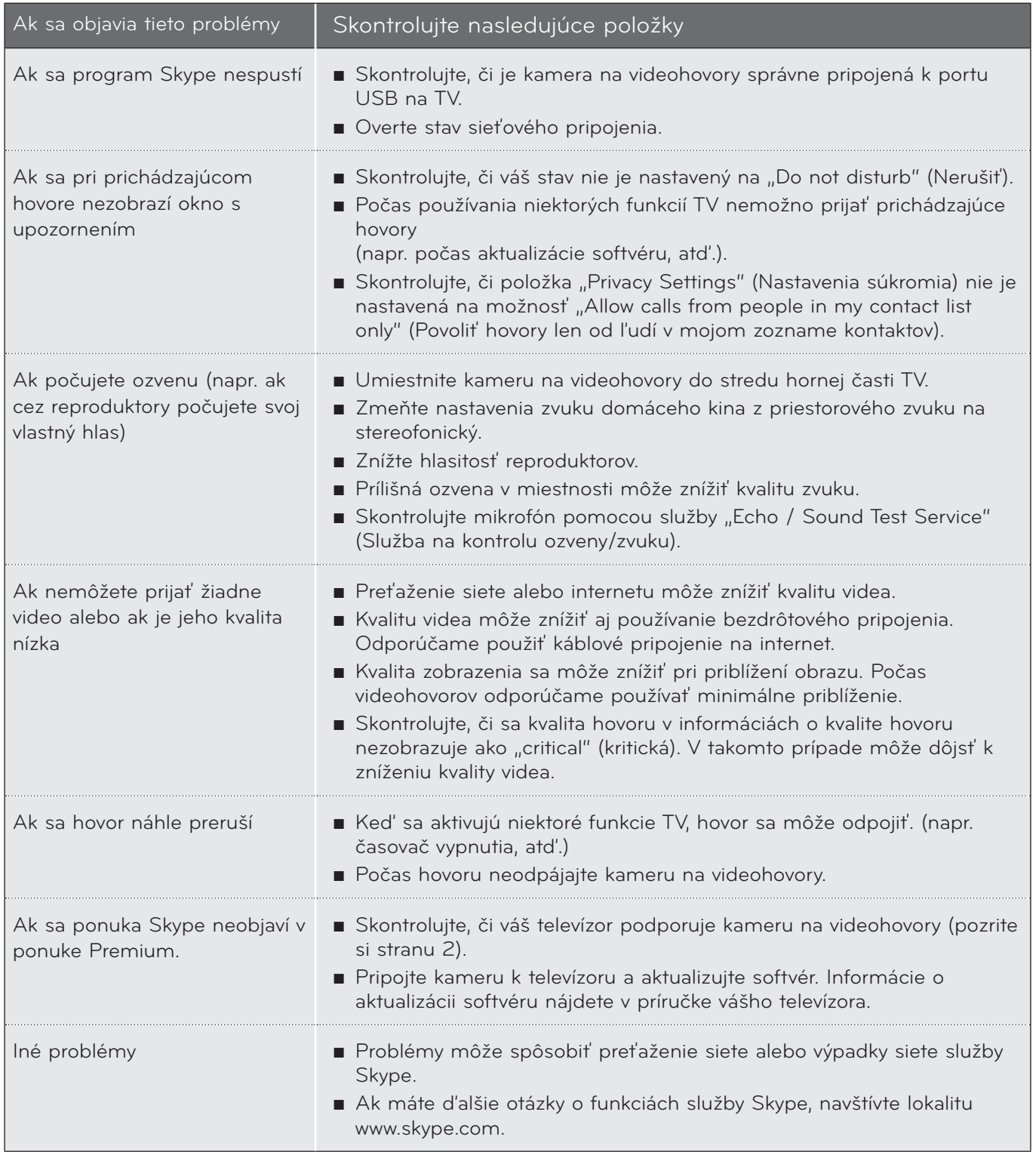

# <span id="page-17-0"></span>DODATOK TECHNICKÉ ŠPECIFIKÁCIE PRODUKTU

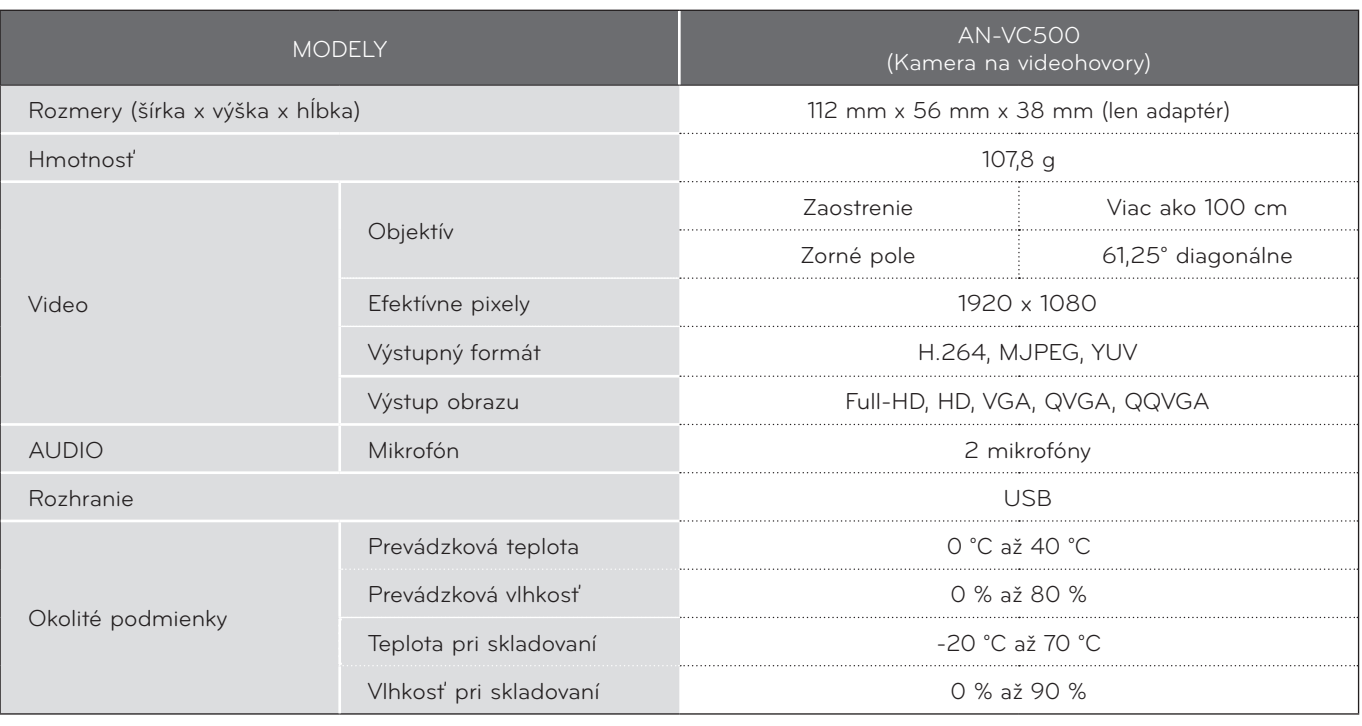

- Obsah tejto príručky sa môže zmeniť bez predchádzajúceho upozornenia v dôsledku inovácie funkcií produktu.
- Za účelom zvýšenia kvality sa vyššie uvedené údaje môžu bez upozornenia zmeniť.
- Produkt spĺňa špecifikácie kódovania kamier služby Skype uvedené v dokumente Skype Encoding Camera Specification (SECS) 2.1.

 Videohovory prostredníctvom televízora LG nemožno uskutočniť pomocou nasledujúcich zariadení:

- ASUS Skype Video Phone Touch SV1TS
- ASUS Skype Videophone Touch SV1TW
- AIGURU\_SV1 Skype Video Phone

\*Zoznam nepodporovaných zariadení sa môže zmeniť bez predchádzajúceho oznámenia.

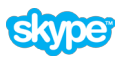

"Skype je obchodná značka spoločnosti Skype alebo jej pridružených spoločností. Hoci bol tento výrobok testovaný a spĺňa certifikačné štandardy pre zvuk a kvalitu videa, nie je schválený spoločnosťou Skype, Skype Communications S.a.r.l. alebo jej pridruženými spoločnosťami." Autorské práva: © 2003-2014, Skype

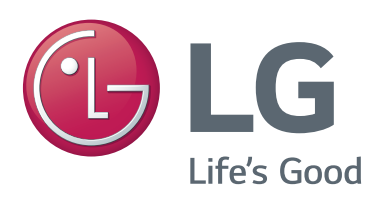